Bài tập môn học Chuyên Đề II

Giáo Viên hướng dẫn : TS Nguyễn Tấn Khôi.

## I. Sơ lược về lý thuyết

#### 1. *Apache :*

Apache hay là chương trình máy chủ HTTP là một chương trình dành cho máy chủ đối thoại qua giao thức [HTTP.](http://vi.wikipedia.org/wiki/HTTP) Apache chạy trên các hệ điều hành tương tự như [Unix,](http://vi.wikipedia.org/wiki/Unix) Microsoft Windows, Novell Netware và các hề điều hành khác. Apache đóng một vai trò quan trong trong quá trình phát triển của mang web thế giới (tiếng Anh: World Wide Web).

Khi được phát hành lần đầu, Apache là chương trình máy chủ mã nguồn mở duy nhất có khả năng canh tranh với chương trình máy chủ tương tư của Netscape Communications [Corporation](http://vi.wikipedia.org/w/index.php?title=Netscape_Communications_Corporation&action=edit&redlink=1) mà ngày nay được biết đến qua tên thượng mai [Sun Java System Web Server.](http://vi.wikipedia.org/w/index.php?title=Sun_Java_System_Web_Server&action=edit&redlink=1) Từ đó trở đi, Apache đã không ngừng tiến triển và trở thành một phần mềm có sức canh tranh manh so với các chương trình máy chủ khác về mặt hiệu suất và tính năng phong phú. Từ tháng 4 nãm 1996, Apache trở thành một chương trình máy chủ HTTP thông dung nhất. Hơn nữa, Apache thường được dùng để so sánh với các phần mềm khác có chức năng tượng tự. Tính đến tháng 1 năm 2007 thì Apache chiếm đến 60% thi trường các chương trình phân phối trang web (xem bài tiếng Anh  $^{[1]}$  $^{[1]}$  $^{[1]}$ )

Apache được phát triển và duy trì bởi một cộng đồng mã nguồn mở dưới sự bảo trợ của [Apache Software Foundation.](http://vi.wikipedia.org/w/index.php?title=Apache_Software_Foundation&action=edit&redlink=1) Apache được phát hành với giấy phép [Apache License](http://vi.wikipedia.org/w/index.php?title=Apache_License&action=edit&redlink=1) và là một phần mềm tự do và miễn phí.

#### <span id="page-1-0"></span>2. *Web server*

Web Server là máy chủ có dung lương lớn, tốc đô cao, được dùng để lưu trữ thông tin như một ngân hàng dữ liêu, chứa những website đã được thiết kế cùng với những thông tin liên quan khác. (các mã Script, các chương trình, và các file Multimedia)

Web Server có khả năng gửi đến máy khách những trang Web thông qua môi trường Internet (hoặc Intranet) qua giao thức HTTP - giao thức được thiết kế để gửi các file đến trình duyệt Web (Web Browser), và các giao thức khác.

Tất cả các Web Server đều có một địa chỉ IP (IP Address) hoặc cũng có thể có một Domain Name. Giả sử khi ban đánh vào thanh Address trên trình duyết của ban một dòng http://www.abc.com sau đó gõ phím Enter ban sẽ gửi một yêu cầu đến một Server có Domain Name là www.abc.com. Server này sẽ tìm trang Web có tên là index.htm rồi gửi nó đến trình duyệt của ban.

Bất kỳ một máy tính nào cũng có thể trở thành một Web Server bởi việc cài đặt lên nó một chương trình phần mềm Server Software và sau đó kết nối vào Internet.

Khi máy tính của bạn kết nối đến một Web Server và gửi đến yêu cầu truy cập các thông tin từ một trang Web nào đó, Web Server Software sẽ nhận yêu cầu và gửi lại cho bạn những thông tin mà ban mong muốn.

Giống như những phần mềm khác mà ban đã từng cài đặt trên máy tính của mình, Web Server Software cũng chỉ là một ứng dụng phần mềm. Nó được cài đặt, và chạy trên máy tính dùng làm Web Server, nhờ có chương trình này mà người sử dụng có thể truy cập đến các thông tin của trang Web từ một máy tính khác ở trên mang (Internet, Intranet).

Web Server Software còn có thể được tích hợp với CSDL (Database), hay điều khiển việc kết nối vào CSDL để có thể truy cấp và kết xuất thông tin từ CSDL lên các trang Web và truyền tải chúng đến người dùng

#### 3. **Ư ể ủ** *u đi m c a web server linux nói chung và ubuntu nói riêng.*

Môi trường tốt nhất để sử dụng Apache là Unix.

Khác với IIS trên Windows Apache trên Unix có 3 chế đồ hoat đồng khác nhau : winnt, prefork và worker. Đây là điểm mà IIS không bì được với Apache.

Với IIS, Web Server chỉ có 1 Child Process và Child Process này sẽ tao các Thread để handle các request, cơ chế này tương ứng với winnt của Apache, và cũng là mức hoat đồng thấp nhất.

Apache prefork và worker cho phép mở nhiều Child Process, với 1 thread/1 child process (prefork) hoặc many thread/1 child process (worker). Do đó Apache cho phép  $x \hat{u}$  lý m anh hơn với prefork và càng m anh hơn nữa với worker. Tuy nhiên cái gì m anh thì tốn tài nguyên, còn về ổn đỉnh thì prefork là ổn đỉnh nhất (đây là mpm thường dùng).

Với prefork và 1 server Unix tầm trung phải chia xẻ cho khoảng 500 người dùng nhiều dịch vụ khác cùng lúc, Apache có thể đạt tới mức xử lý 5000 request/1 second

### 4. *Yêu cầu phần cứng cài đặt web server ubuntu*

Hề thống Server phải hoat đồng liên tục 24/24 giờ, 7 ngày một tuần và 365 ngày một năm, để phục vụ cho việc cung cấp thông tin trực tuyến. Vị trí đặt server đóng vai trò quan trong trong chất lượng và tốc đồ lưu chuyển thông tin từ server và máy tính truy cấp. Vì vây cấu hình máy chủ thường có cấu hình rất cao và nhiều hệ thống phụ trợ như cấp nguồn điện khẩn hay hệ thống lưu trữ dữ liêu ...

# II. Cài đ**ặ**t Web server theo mặc định sẵn (LAMP) trên hệ thống ubuntu

## 1. *Đối với ubuntu 6 trở về trước :*

Để cài đặt theo mặc định LAMP cho Ubuntu 6 trởi lui ta cần cài đặt tuần tư các gói sau :

# *apache2 php5-mysql libapache2-mod-php5 mysql-server*

Khi cài đặt chúng ta sẽ phải cài user và pass cho mysql.

# 2. *Đối với Ubuntu 7 trở lên* :

Để cài đặt mặc định chuẩn LAMP in Ubuntu 7.04 (Feisty Fawn) Ubuntu 7.10 (Gutsy Gibbon) Ubuntu 8.04 LTS (Hardy Heron), 8.10 (Intrepid Ibex), 9.04 (Jaunty Jackalope), 9.10 (Karmic Koala) and 10.04 (Lucid Lynx)

Từ phiên bản 7.04 release, hệ thống ubuntu đã bao gồm Tasksel. Bạn có thể cài đặt LAMP bằng 2 cách sử dung tasksel or cài đặt từng gói của lamp như đối với phiên bản ubuntu 6 ở trên.

# *sudo tasksel install lamp-server*

### III. Cài đ**ặt** web server từng thành phần

### 1. *Apache 2*

# *apt-get install apache2*

*L i khi c* ỗ ặ *ài đ t apache2* Nếu bạn gặp lỗi này :

#### *apache2: Could not determine the server's fully qualified domain name, using 127.0.0.1 for* **[ServerName](https://help.ubuntu.com/community/ServerName)**

Thì bạn sử dụng 1 trình soạn thảo text như là "sudo nano" hoặc là "gksudo gedit" trên máy tính để tạo 1 file mới như sau :

### *sudo nano /etc/apache2/conf.d/fqdn*

hoặc

## Giáo viên hướng dẫn : Nguyễn Tấn Khôi

# *gksu "gedit /etc/apache2/conf.d/fqdn"*

Sau đó thêm vào nÔi dung sau :

#### *ServerName localhost*

Lưu và thoát trình soan thảo. Tất cả các bước trên có thể làm trong 1 dòng lênh sau :

*echo "ServerName localhost" | sudo tee /etc/apache2/conf.d/fqdn*

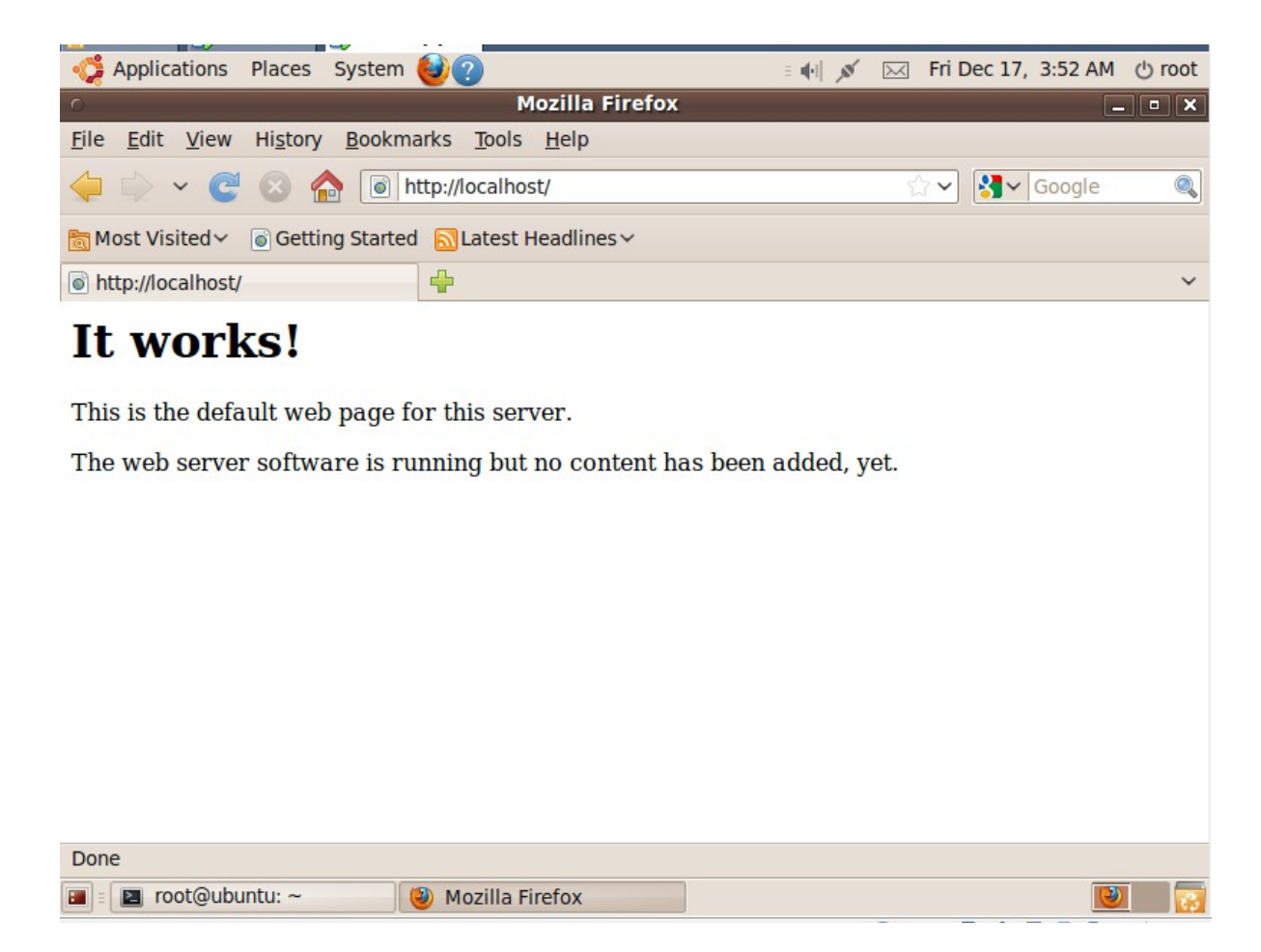

# *Virtual Hosts :*

Apache2 có khái niệm mặc định riêng về các trang web mà nó sẽ duyệt thông qua những tấp tin cấu hình riêng biết mà Apache2 sẽ được mặc định đọc để sử dụng. Những tâp tin đó nằm trong thư muc **/etc/apache2/sites-available**. Theo mắc đỉnh, đó là 1 site mắc đỉnh chuẩn mà ban sẽ thấy nó khi ban vào địa chỉ **[http://localhost](http://localhost/)** hoặc **[http://127.0.0.1](http://127.0.0.1/)**. Việc có nhiều file cấu hình là hoàn toàn có thể, và chúng ta có thể chỉ định cho file nào hoặt động bằng lệnh.

Đây là 1 ví du: chúng ta muốn thư muc mắc đỉnh sẽ là **/home/thanhliem/www.** Để lại điều đó ta sẽ tạo 1 site mới và cho phép nó hoạt động trên Apache2.

Để tao 1 site mới:

Copy default website đến nơi ta chỉ định.

# *sudo cp /etc/apache2/sites-available/default /etc/apache2 /sites-available/thanhliem*

Edit file cấu hình mới bằng 1 text editor "sudo nano" hoặc "gksudo gedit", ví dụ :

# *gksudo gedit /etc/apache2/sites-available/thanhliem*

Thay đổi DocumentRoot để nhằm chỉ đến địa chỉ mới. Ví dụ:

# */home/thanhliem/www/*

Thay đổi đường dẫn Directory :

# Thay thế *<Directory /var/www/> bằng < Directory*

*/home/thanhliem/www/>*  $\mathbf{L}$  and  $\mathbf{u}$ 

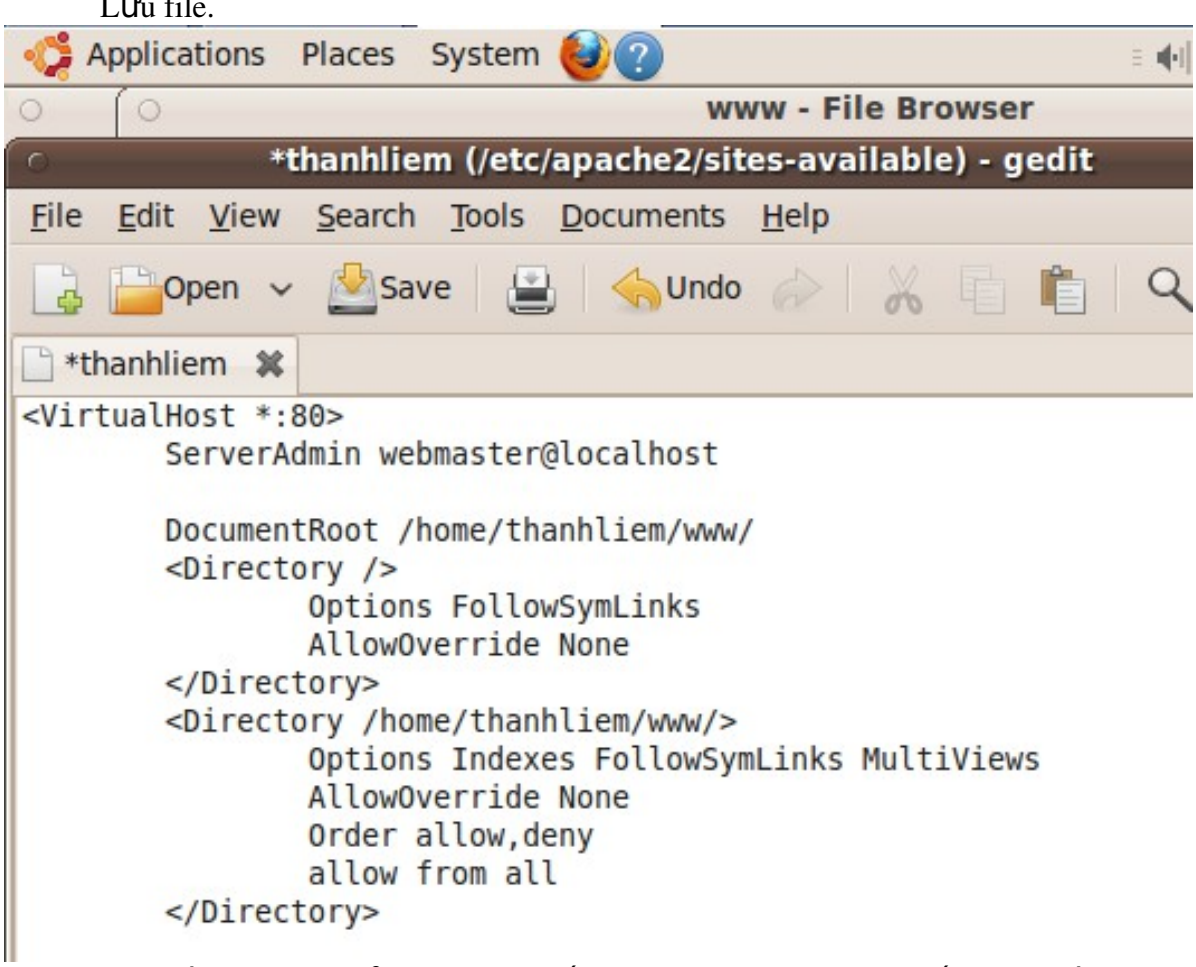

Bây giờ chúng ta phải deactivate cấu hình cũ, và activate file cấu hình mới. Ubuntu cung cấp cho ta 2 công cu nhỏ để thực hiện việc này đó là : **a2ensite** *(apache2enable site)* và *a2dissite (apache2disable site). sudo a2dissite default && sudo a2ensite thanhliem*

## Giáo viên hướng dẫn : Nguyễn Tấn Khôi

Cuối cùng, khởi động lại Apache2:

# *sudo /etc/init.d/apache2 restart*

*Nếu ban chưa tao /home/thanhliem/www/, ban sẽ nhân được 1 thông báo* 

Để test file cấu hình mới tạo có làm việc chuẩn không ta tạo 1 trang web ở trong */home/thanhliem/www/* bằng lệnh :

## *echo* '<b>Hello! It is working! </b>'> /home /thanhliem */www/index.html*

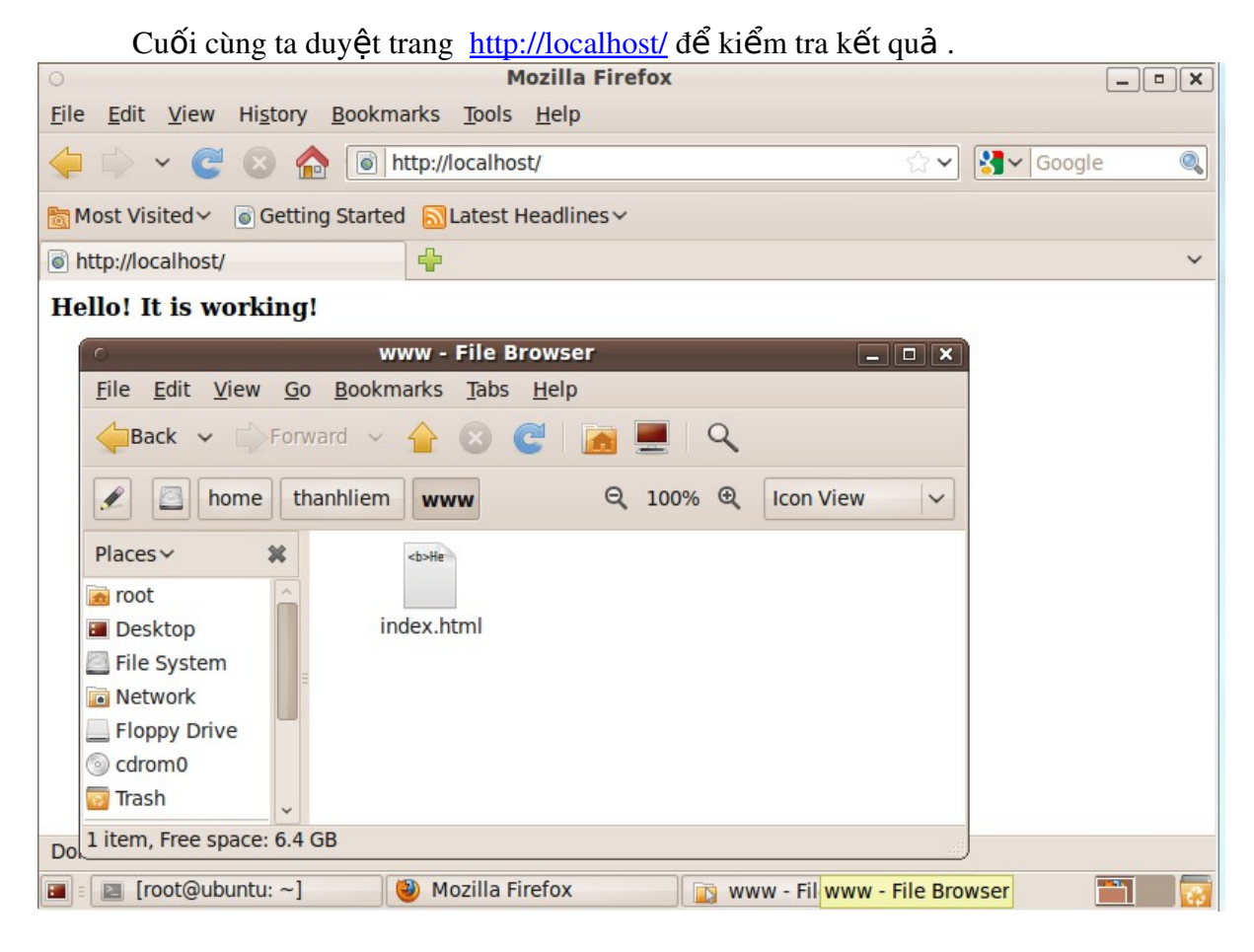

- 2. *Php 5*
- *apt-get install php5*
- 3. *Php 4*

# *apt-get install php4*

Để sử dụng php4 với apache2 ta cần cài đặt gói : *libapache2-mod-php4*

4. *Mysql with php 5*

Để cài đặt Mysql kết hợp php5 ta cần tuần tự cài đặt các gói sau :

# *mysql-server libapache2-mod-auth-mysql php5-mysql*

\*có thể cài đặt bằng nhiều cách ví dụ như sử dụng lệnh : apt-get install + tên gói.

5. *Mysql with php 4* Để cài đặt Mysql kết hợp php4 ta cần tuần tư cài đặt các gói sau :

# *mysql-server libapache2-mod-auth-mysql php4-mysql*

6. *After installing PHP*

Bạn có thể tăng giới hạn bộ nhớ PHP thực hiện script bằng cách. Edit /etc/php5/apache2/php.ini và tăng giá trì *memory* limit

Sử dụng lệnh sau :

# *gksudo gedit /etc/php5/apache2/php.ini*

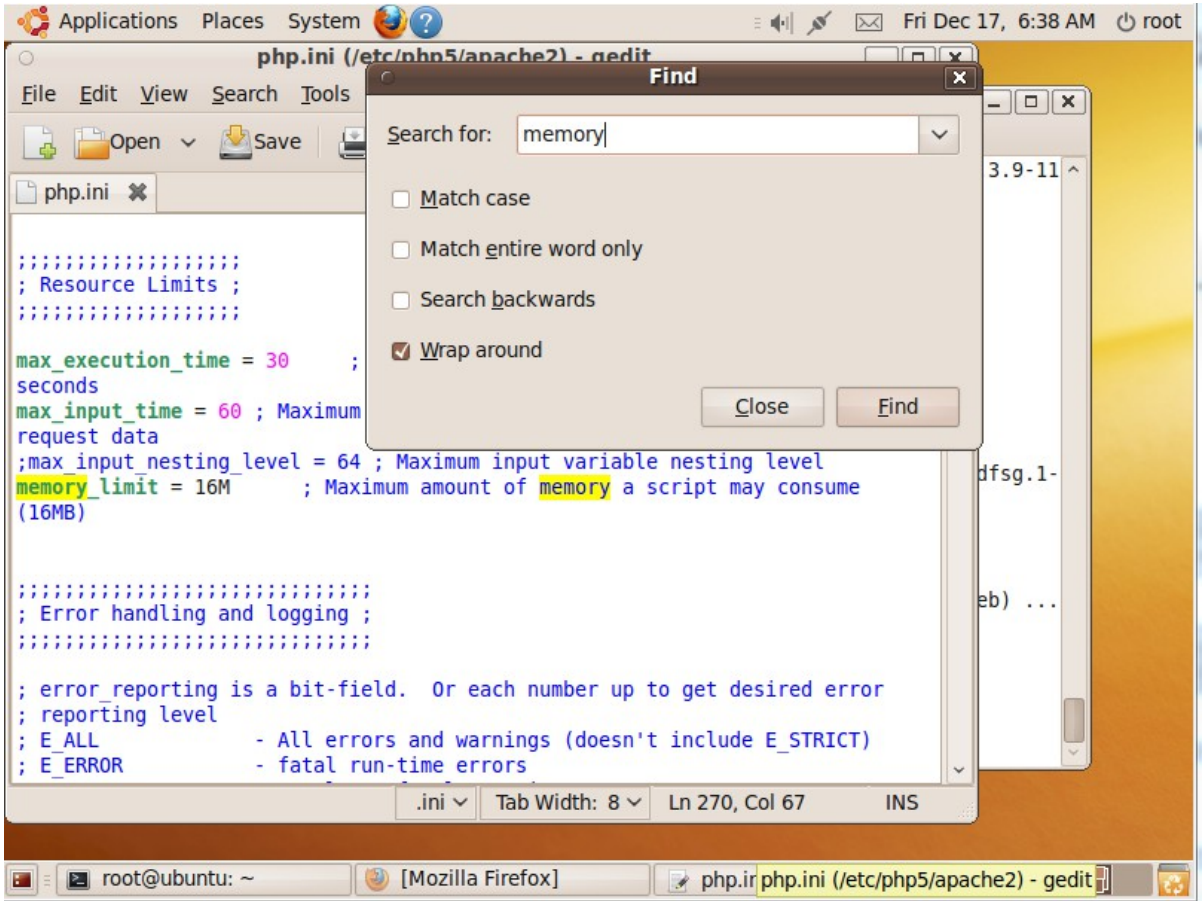

### 7. *After installing MySQL*

Set mysql bind address

Trước khi bạn muốn cơ sở dữ liệu của bạn được truy cập trên máy khác trong mạng, bạn cần phải đổi bind address.Chú ý: đây cũng là 1 vấn đề bảo mật, bởi vì lúc đó database có thể được

# Giáo viên hướng dẫn : Nguyễn Tấn Khôi

truy cập bởi nhiều người ngoại trừ bạn ra. Không nên làm bước này nếu ứng dụng của bạn ko cần thiết tinh chỉnh cài đặt này.

Gõ :

```
nano /etc/mysql/my.cnf
```
Và thay đổi dòng :

#### *bind-address = localhost*

Thành địa chỉ ip của ban : 192.168.1.20

#### *bind-address = 192.168.1.20*

Nếu bạn cố gắng kết nối khi chưa tinh chỉnh cài đặt này thì sẽ gặp lỗi 10061 "Can not connect to mysql error 10061".

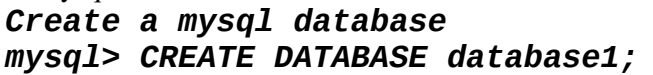

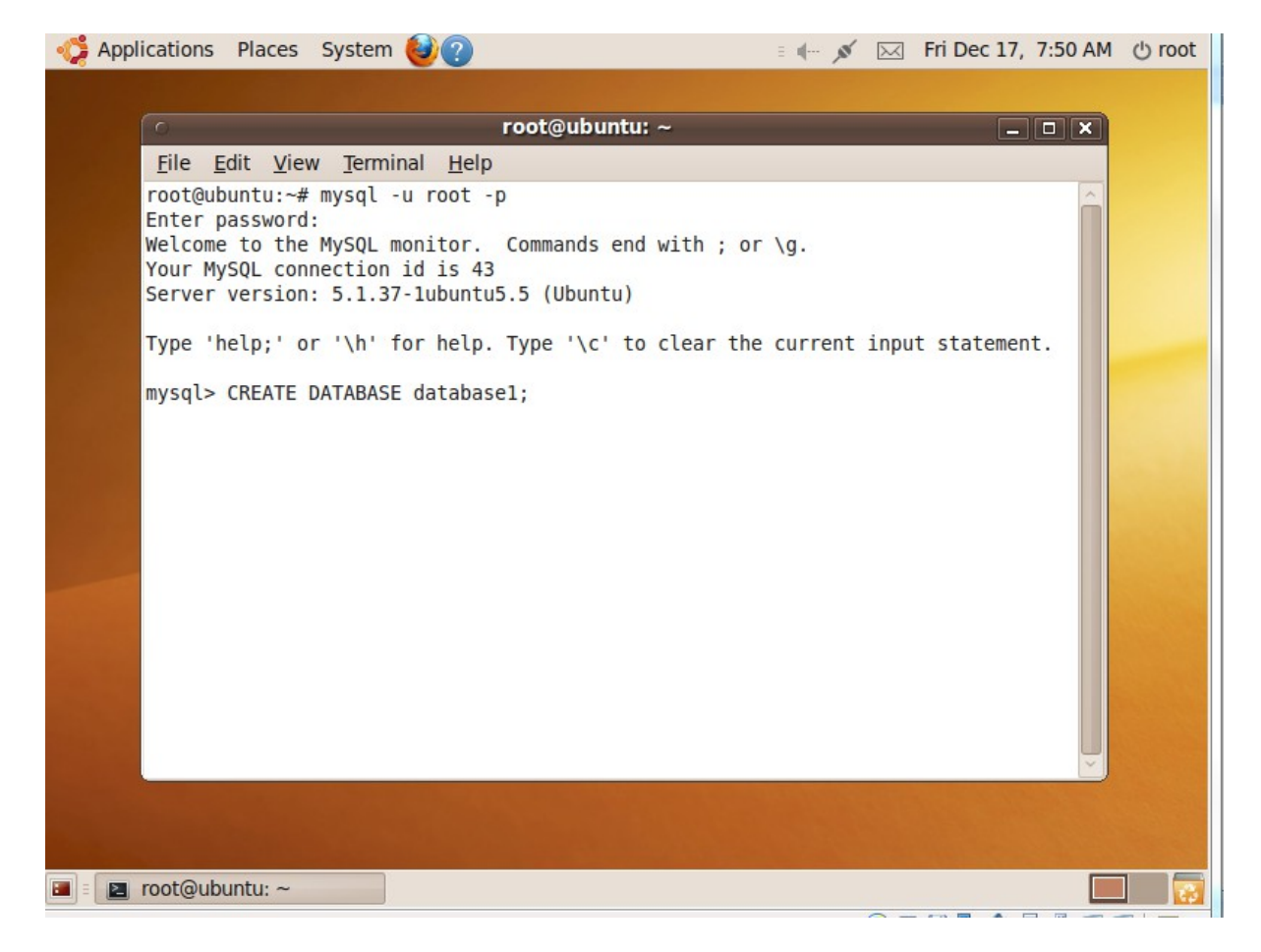

#### *Create a mysql user*

Để tạo quyền người sử dụng mới với tất cả đặc quyền trên mọi database, tại mysql gõ :

*mysql> GRANT ALL PRIVILEGES ON \*.\* TO 'yourusername' @'localhost' IDENTIFIED BY 'yourpassword' WITH GRANT OPTION;* Để tạo người sử dụng mới với ít chức năng hơn ta có thể làm như sau :

## *mysql> GRANT SELECT, INSERT, UPDATE, DELETE, CREATE, DROP, INDEX, ALTER, CREATE TEMPORARY TABLES, LOCK TABLES ON database1.\* TO 'yourusername'@'localhost' IDENTIFIED BY 'yourpassword';*

*yourusername* và *yourpassword* có thể là bất cứ thứ gì ban thích. *database1* là tên của cơ sở dữ liệu mà người sử dụng truy cập đến. *localhost* là vị trí để truy cập database của bạn. Thoát mysql prompt gõ :

### *mysql> \q.*

# 8. *Phpmyadmin and mysql-admin* Bạn cần cài đặt gói : phpmyadmin. Bằng cách gõ : apt-get install phpmyadmin *Vấn đề khi cài đặt Phpmyadmin & mysql-admin :* Nếu gặp lỗi 404 error upon visiting <http://localhost/phpmyadmin>: bạn cần tinh chỉnh lai apache2.conf để nó làm việc với Phpmyadmin.

# *sudo gedit /etc/apache2/apache2.conf*

Thêm dòng phía sau đây vào cuối file sau đó lưu và thoát.

# *Include /etc/phpmyadmin/apache.conf*

Cuối cùng, khởi đông lai Apache2:

# *sudo /etc/init.d/apache2 restart*

### Giáo viên hướng dẫn : Nguyễn Tấn Khôi

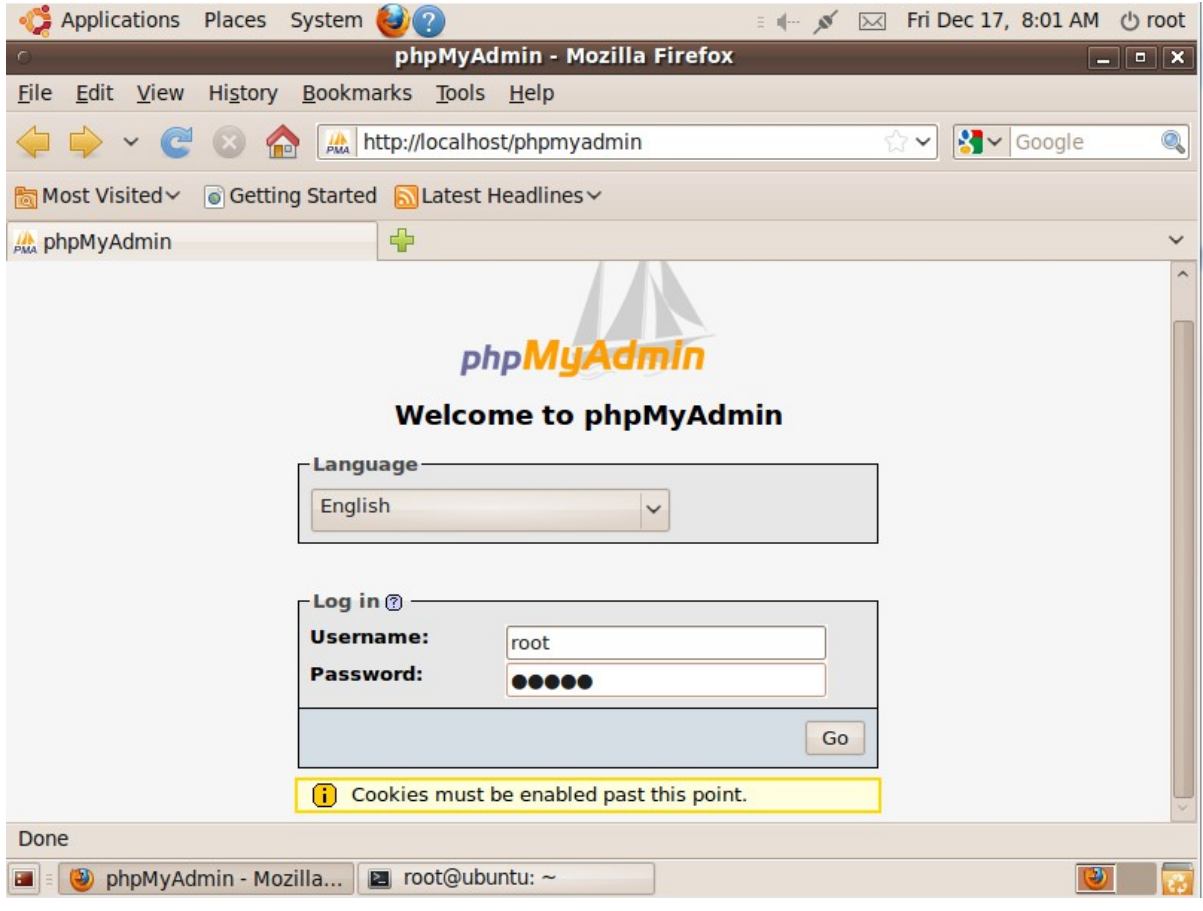

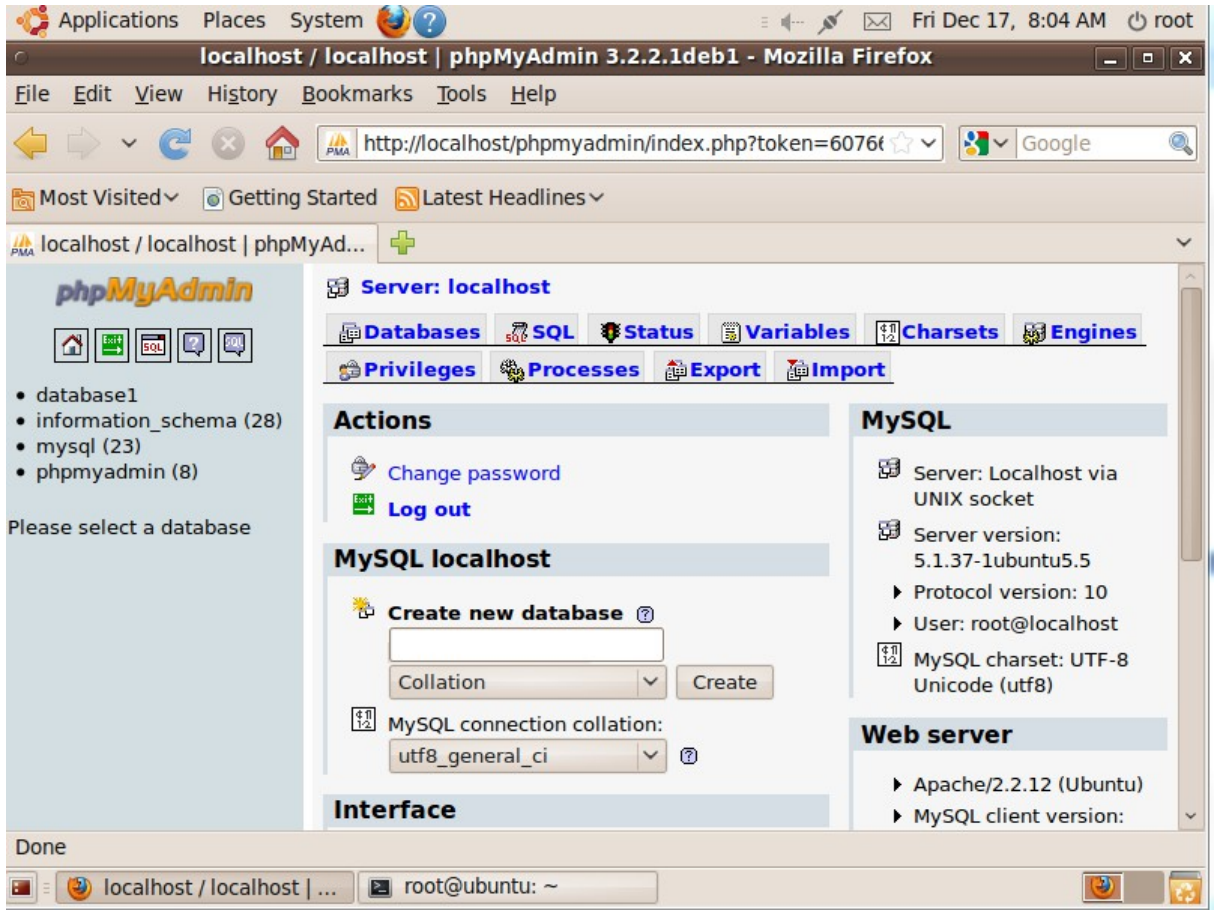

### *Edit Apache Configuration*

Bạn muốn tài khoản hiện hành của bạn là tài khoản quản trị trang PHP thì cần phải tinh chỉnh file cấu hình Apache như sau :

### *\$ gksudo "gedit /etc/apache2/apache2.conf"*

Tìm tất cả các chuổi bắt đầu bằng "User" và "Group", sau đó thay đổi tên thành username and groupname của bạn hiện hành. Sau đó bạn cần khởi động lại Apache. Run, Stop, Test, And Restart Apache  $S\mathring{u}$  dung những dòng lênh sau để quản lý Apache :

### *\$ sudo /usr/sbin/apache2ctl start*

Để stop Apache, dùng lệnh :

### *\$ sudo /usr/sbin/apache2ctl stop*

Kiểm tra thay đổi file cấu hình, sử dụng :

### *\$ sudo /usr/sbin/apache2ctl configtest*

Cuối cùng để khởi động lại dùng :

## Giáo viên hướng dẫn : Nguyễn Tấn Khôi

#### *\$ sudo /usr/sbin/apache2ctl restart*

Kiểm tra tình trang của cài đặt PHP:

## *\$ gksudo "gedit /var/www/testphp.php"*

Và chèn vào dòng sau :

#### *<?php phpinfo(); ?>*

Duyệt trang này trên trình duyệt để test <http://yourserveripaddress/testphp.php> or <http://localhost/testphp.php>

#### Securing Apache

Nếu ban chỉ muốn chay trên chính máy của ban và phòng tránh moi nguy hiểm từ kết nối khác chỉ cần tinh chỉnh file ports.conf.

## *\$ gksudo "gedit /etc/apache2/ports.conf" \$ password:*

Thay đổi ports.conf sao cho nó chỉ chứa :

#### *Listen 127.0.0.1:80*

Lựu file và khởi động lại Apache .Bây giờ Apache sẽ chỉ phục vụ cho tên miền của bạn [http://127.0.0.1](http://127.0.0.1/) or [http://localhost.](http://localhost/)

#### *Password-Protect a Directory*

Có 2 cách để lập mật mã bảo về thư mục đặc biệt. Cách được ưu tiên là thay đổi tinh chỉnh trong file /etc/apache2/apache2.conf . (Để làm việc này cần phải có quyền root). Một cách khác đó là sử dung file .htaccess ở trong thư muc muốn bảo về. (để làm được việc này ban chỉ cần  $q$ uyền truy cấp vào thư muc).

#### IV. Cài đ**ặ**t web server theo gói XAMPP

Thông thường khi cài đặt Server với một hệ điều hành họ Linux (VD: CentOS, Fedora, SuSE, Redhat Linux, Ubuntu...) chúng ta có thể chon cài đặt phần mềm Apache (dùng làm Web Server) và MySQL (dùng làm hệ quản trị CSDL) trong gói phần mềm kèm theo. Tuy nhiên rất có thể ban đã quên hoặc không thích cài chúng hoặc cảm thấy khó khăn khi cấu hình để chúng làm viêc với nhau và chay được PHP, ban có thể chon một giải pháp khác: Cài đặt gói phần mềm XAMPP (gồm Apache + MySQL + PHP + PHPMyAdmin).

Các bước tiến hành như sau:

<span id="page-11-0"></span>Bước 1: Download Download link: [http://www.apachefriends.org/](#page-11-0)  $B$ ước  $2:$  Cài đặt

Giải nén file cài đặt vào thư mục /opt

### *Sudo tar xvfz xampp-linux-1.5.3a.tar.gz -C /opt*

Bước 3: Khởi động XAMPP

*Sudo /opt/lampp/lampp start*

Bạn sẽ thấy như thế này :

*Starting XAMPP 1.7.3a... LAMPP: Starting Apache... LAMPP: Starting MySQL... LAMPP started.*

Có nghĩa là Apache và MySQL đã sẵn sàng và đang chạy.

| Applications Places System                                                                       | $ \times $        | Thu Dec 16, 10:39 PM $\bigcirc$ thanhliem |              |
|--------------------------------------------------------------------------------------------------|-------------------|-------------------------------------------|--------------|
| thanhliem - File Browser<br>$\circ$<br>$\circ$                                                   |                   | $\Box x$<br>ا د                           | $\mathsf{X}$ |
| thanhliem@ubuntu: $\sim$                                                                         |                   | $ \Box$ $\times$                          |              |
| Edit View<br>File<br>Terminal<br>Help                                                            |                   |                                           |              |
|                                                                                                  |                   |                                           | Q            |
| lampp/var/mysql/phpmyadmin/pma table info.MYD                                                    |                   |                                           |              |
| lampp/var/mysql/phpmyadmin/pma table info.MYI                                                    |                   | View<br>$\checkmark$                      |              |
| lampp/var/mysql/phpmyadmin/pma designer coords.MYD<br>lampp/var/mysql/phpmyadmin/pma history.MYI |                   |                                           |              |
| lampp/var/mysql/phpmyadmin/pma column info.frm                                                   |                   |                                           |              |
| lampp/var/mysql/phpmyadmin/pma tracking.frm                                                      |                   |                                           |              |
| lampp/var/mysql/phpmyadmin/pma tracking.MYI                                                      |                   |                                           |              |
| lampp/var/mysql/phpmyadmin/pma tracking.MYD                                                      |                   |                                           |              |
| lampp/var/mysql/cdcol/                                                                           |                   |                                           |              |
| lampp/var/mysql/cdcol/cds.MYD                                                                    |                   |                                           |              |
| lampp/var/mysql/cdcol/cds.MYI                                                                    |                   |                                           |              |
| lampp/var/mysql/cdcol/cds.frm                                                                    |                   |                                           |              |
| lampp/var/perl/                                                                                  |                   |                                           |              |
| lampp/var/perl/cpan/                                                                             |                   |                                           |              |
| lampp/var/perl/cpanplus/                                                                         |                   |                                           |              |
| lampp/var/proftpd.delay                                                                          |                   |                                           |              |
| lampp/RELEASENOTES                                                                               |                   |                                           |              |
| thanhliem@ubuntu:~\$ sudo opt/lampp/lampp start                                                  |                   |                                           |              |
| Starting XAMPP for Linux 1.7.4-beta9                                                             |                   |                                           |              |
| XAMPP: Starting Apache with SSL (and PHP5)                                                       |                   |                                           |              |
| XAMPP: Starting MySQL                                                                            |                   |                                           |              |
| XAMPP: Starting ProFTPD                                                                          |                   |                                           |              |
| XAMPP for Linux started.                                                                         |                   |                                           |              |
| thanhliem@ubuntu:~\$                                                                             |                   |                                           |              |
|                                                                                                  |                   |                                           |              |
| 12 items, Free space: 5.9 GB<br>Done                                                             |                   |                                           |              |
| Download X<br>$\mathbf{D}$<br><b>Downloads</b><br>[Update M<br>÷.                                | thanhliem -<br>IN | a thanhliem@                              |              |

Bước 4: Kiểm tra Mở trình duyệt và gõ: [http://localhost](http://vinaora.com/)

#### Giáo viên hướng dẫn : Nguyễn Tấn Khôi

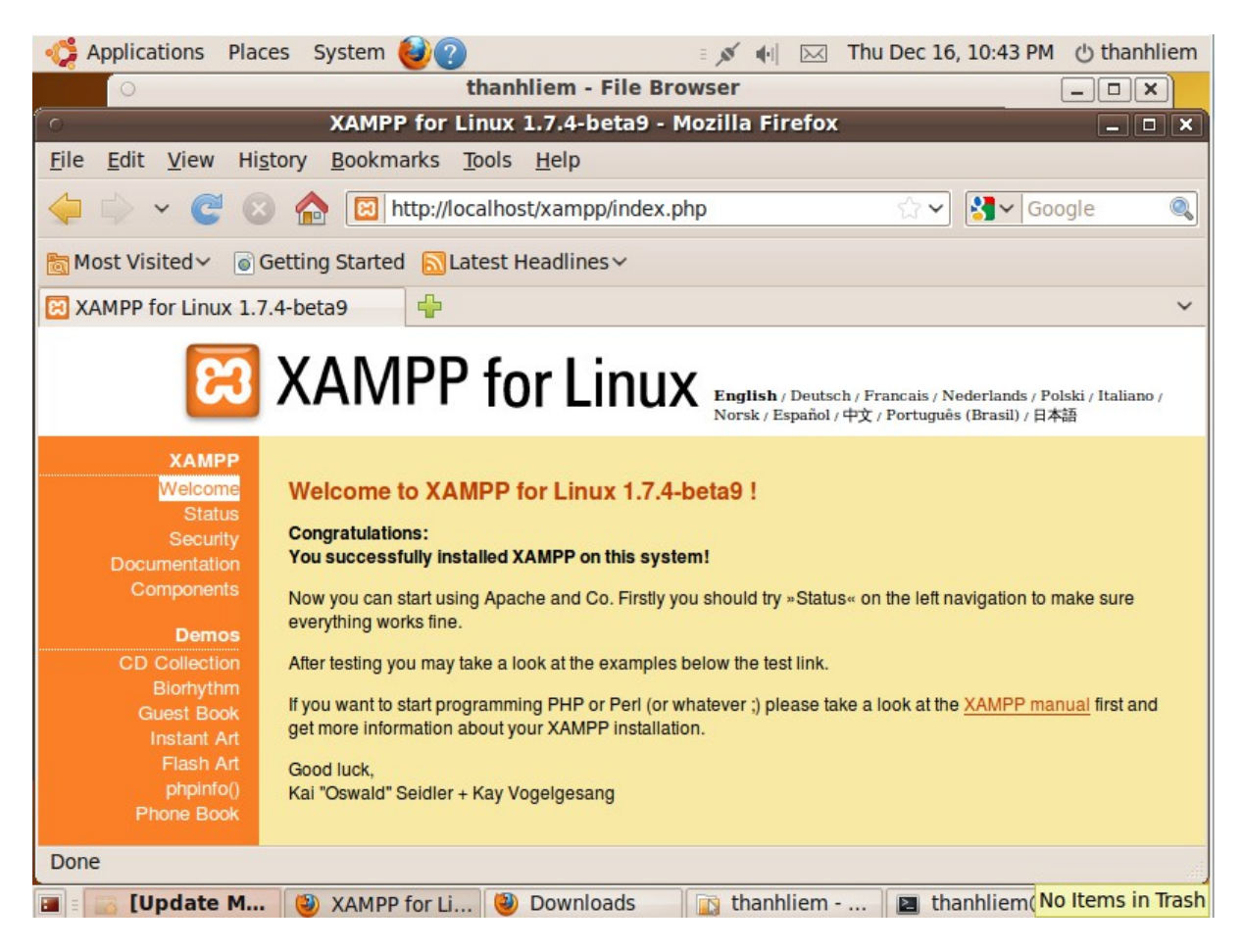

 $B$ ước  $5:$  Tinh chỉnh bảo mật

Đây là 1 vài thiếu sót của XAMPP: The MySQL administrator (root) không có password. The MySQL chỉ được sử dụng ở mạng tích hợp. ProFTPD sử dụng mật mã "lampp" cho user "nobody". MySQL và Apache chạy trên cùng 1 người dùng (nobody). Để sửa mọi điểm yếu đó đơn giản ta chỉ cần sử dụng lênh :

# */opt/lampp/lampp security*

Nó bắt đầu 1 số tinh chỉnh hệ thống xampp về bảo mật nhằm giúp cho hê thống  $an$  toàn  $h$ on.

Bước 6 : Điều khiển hệ thống XAMPP

# Bảng Lênh điều khiển XAMPP

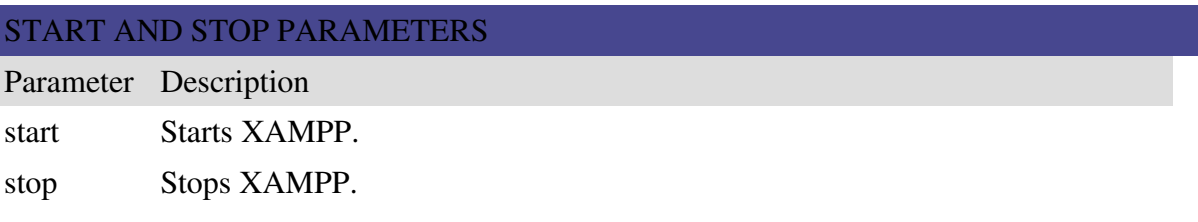

Stops and starts XAMPP. restart

startapache Starts only the Apache.

startssl Starts the Apache SSL support. This command activates the SSL support permanently, e.g. if you restarts XAMPP in the future SSL will stay activated.

startmysql Starts only the MySQL database.

- startftp Starts the ProFTPD server. Via FTP you can upload files for your web server (user "nobody", password "lampp"). This command activates the ProFTPD permanently, e.g. if you restarts XAMPP in the future FTP will stay activated.
- stopapache Stops the Apache.
- Stops the Apache SSL support. This command deactivates the SSL support stopssl permanently, e.g. if you restarts XAMPP in the future SSL will stay deactivated.
- stopmysql Stops the MySQL database.
- stopftp Stops the ProFTPD server. This command deactivates the ProFTPD permanently, e.g. if you restarts XAMPP in the future FTP will stay deactivated.
- Starts a small security check programm. security

For example: To start Apache with SSL support simply type in the following command  $(as root):$ /opt/lampp/lampp startssl

### Vi trí thư muc và các file quan trong

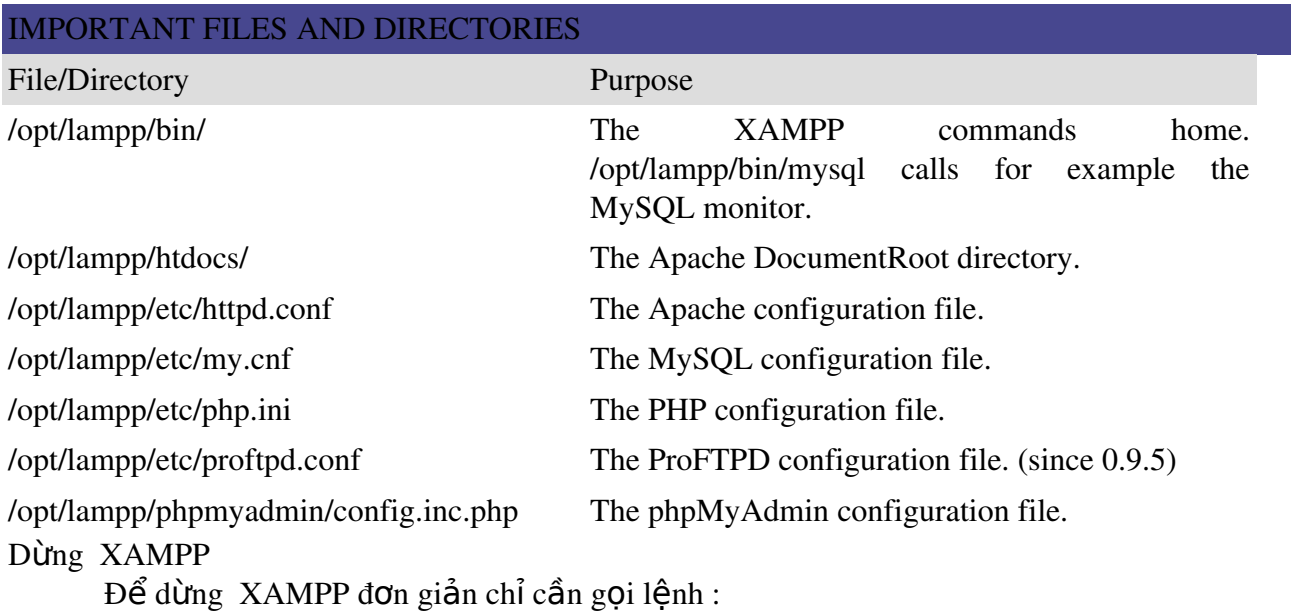

#### Giáo viên hướng dẫn: Nguyễn Tấn Khôi

*/opt/lampp/lampp stop*

 $Ban s\tilde{e} th\tilde{a}v :$ 

*Stopping LAMPP 1.7.3a... LAMPP: Stopping Apache... LAMPP: Stopping MySQL... LAMPP stopped. And XAMPP for Linux is stopped.*

Uninstall

Để gở bỏ XAMPP dùng lệnh :

*rm -rf /opt/lampp*

*Các chú ý khác :*

[1]. Sau khi cài đặt XAMPP khi gõ [http://localhost](http://vinaora.com/) trình duyệt sẽ tự động chuyển hướng tới [http://localhost/xampp.](http://vinaora.com/xampp) Để thay đổi mặc định ban đầu này: Vào thư mục xampp/htdocs thay đổi (hoặc đổi tên hoặc xóa) file index.php cho phù hợp với mục đích của mình

[2]. Để tạo site dạng  $\frac{http://localhost/Joomla}{http://localhost/Joomla}$  cần thêm đoạn code sau vào file xampp/apache/conf/httpd.conf

```
Alias /Thanhliemblog/ "/opt/lampp/htdocs/www/Thanhliemblog/"
<Directory "/opt/lampp/htdocs/www/Thanhliemblog/">
        Options Indexes FollowSymLinks MultiViews
        AllowOverride all
        Order allow, deny
        Allow from all
</Directory>
# DefaultType: the default MIME type the server will use for a docume
```
Trong đó /www/Thanhliemblog/ là đường dẫn tới thư mục Thanhliemblog của ban.

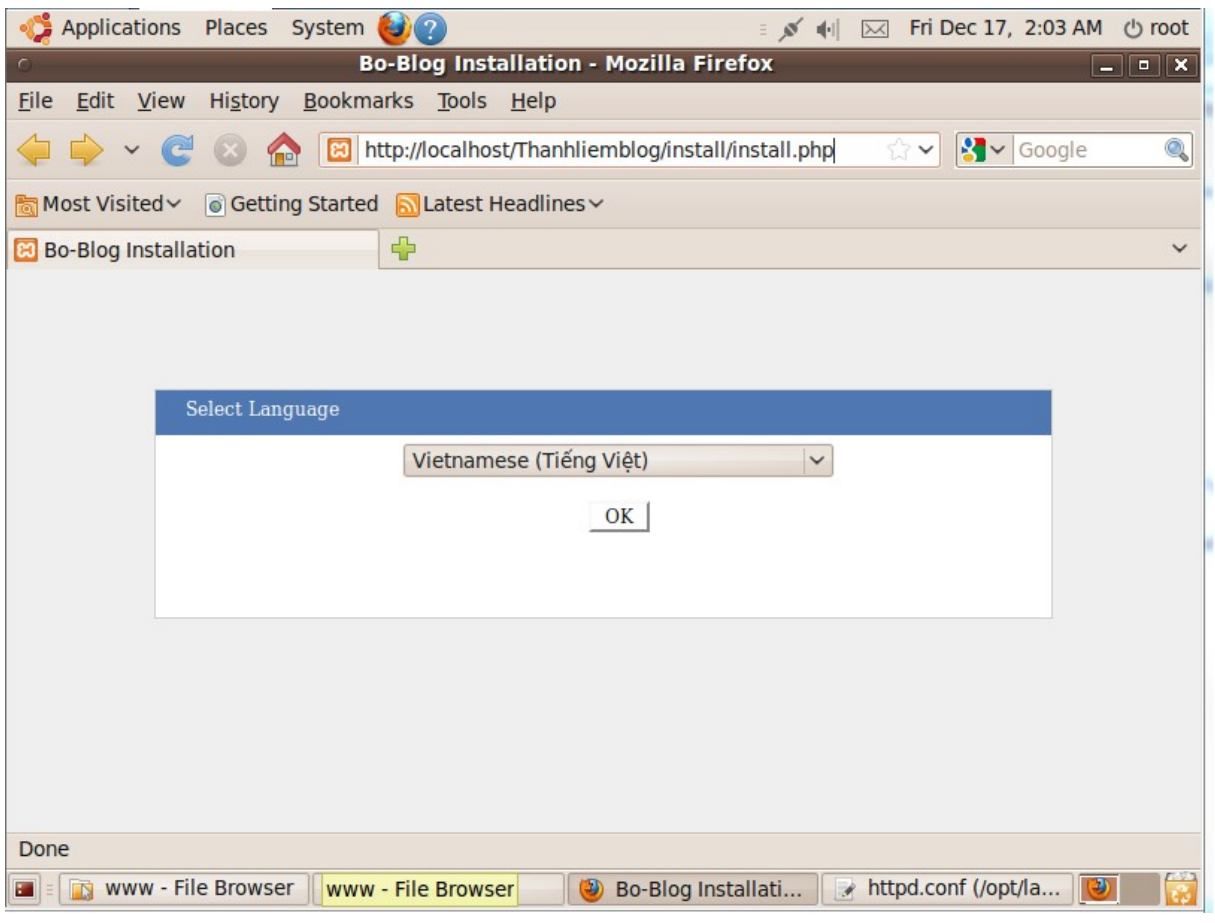

# V. Triển khai thử 1 website php có sử dụng database :

# 1. *Soluoc*:

Mã nguồn web sử dụng : bo-blog. Thực thi demo trên cả 2 hệ thống lampp và xampp. Truy cập website từ 1 máy khác và từ địa chỉ web.

# 2. *Thực hiện* :

Tạo cơ sở dữ liệu :

## Giáo viên hướng dẫn : Nguyễn Tấn Khôi

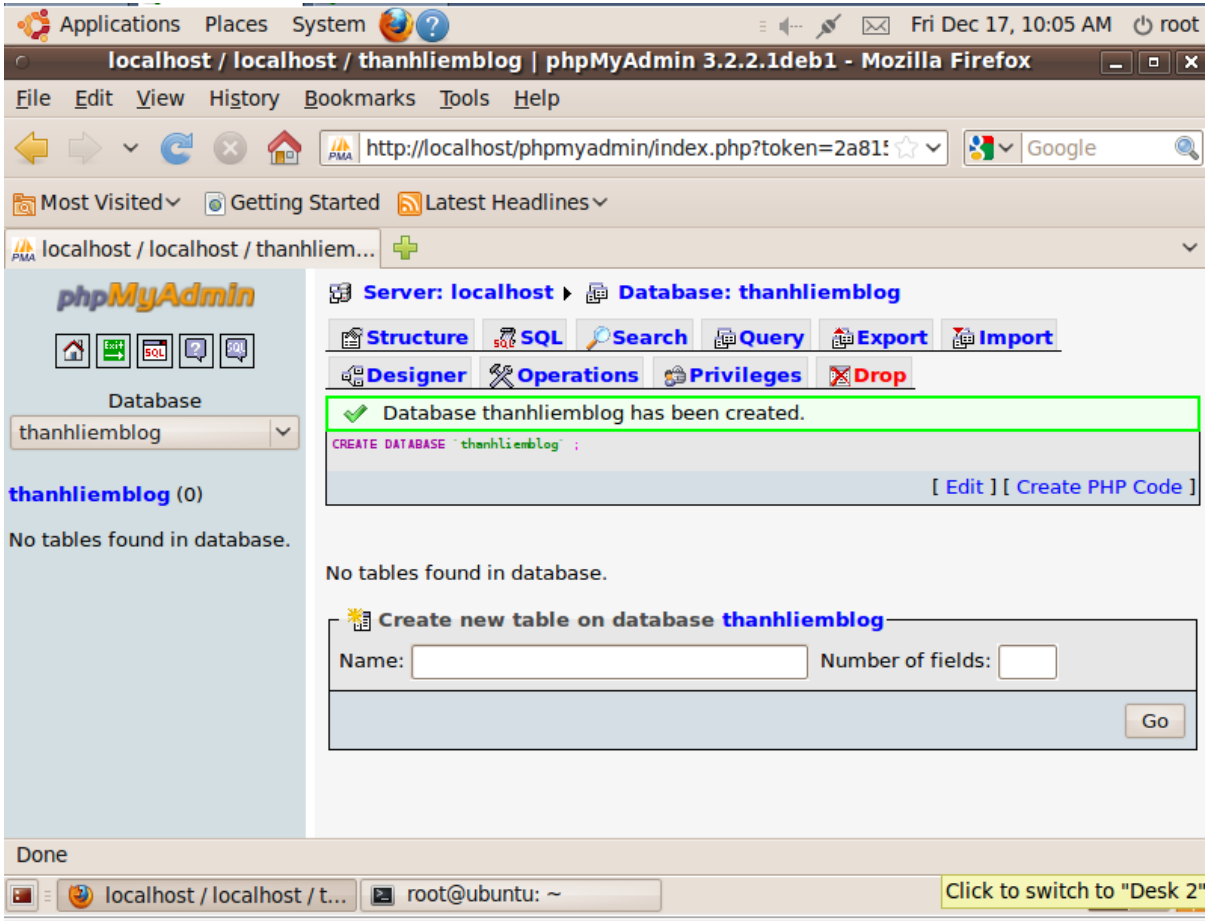

Đưa mã nguồn website vào hệ thống :

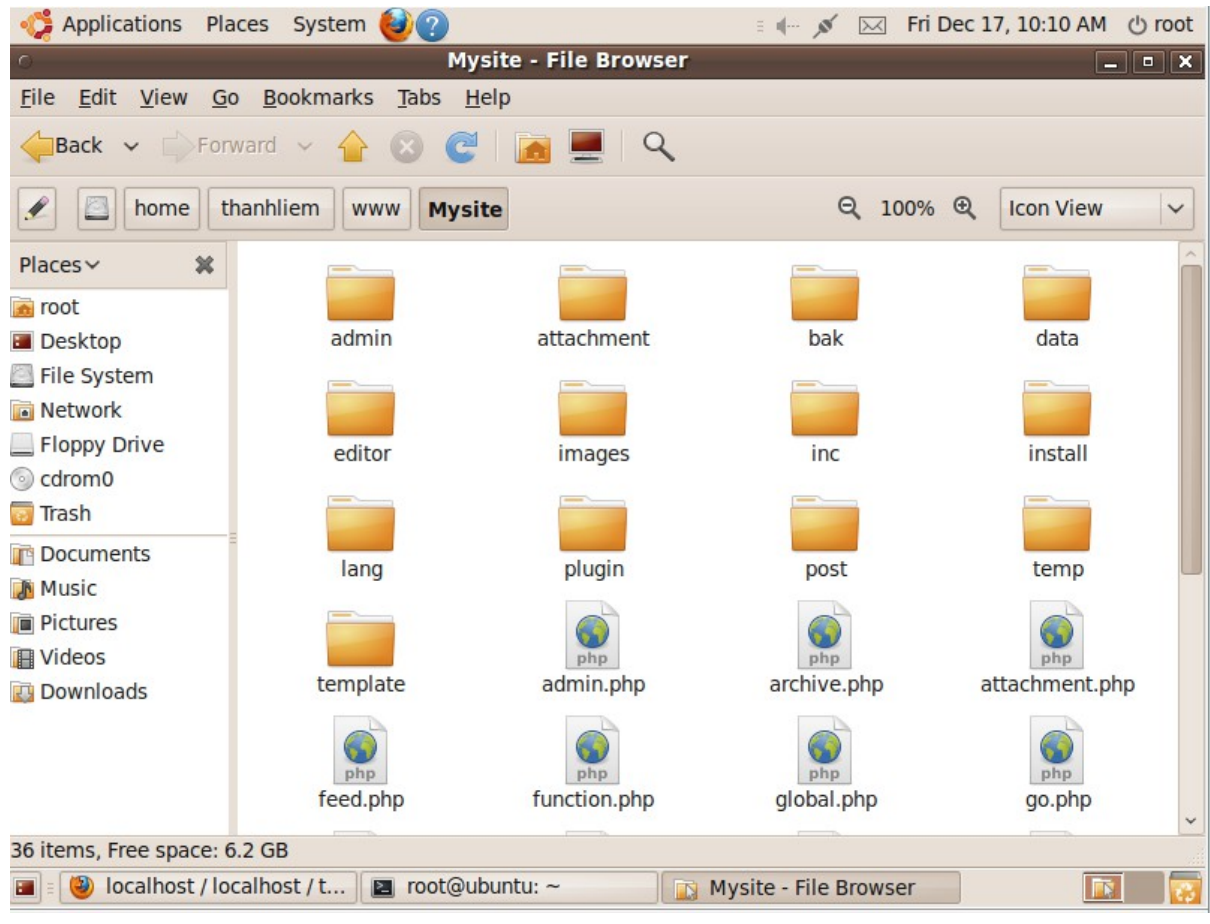

Cài đặt website :

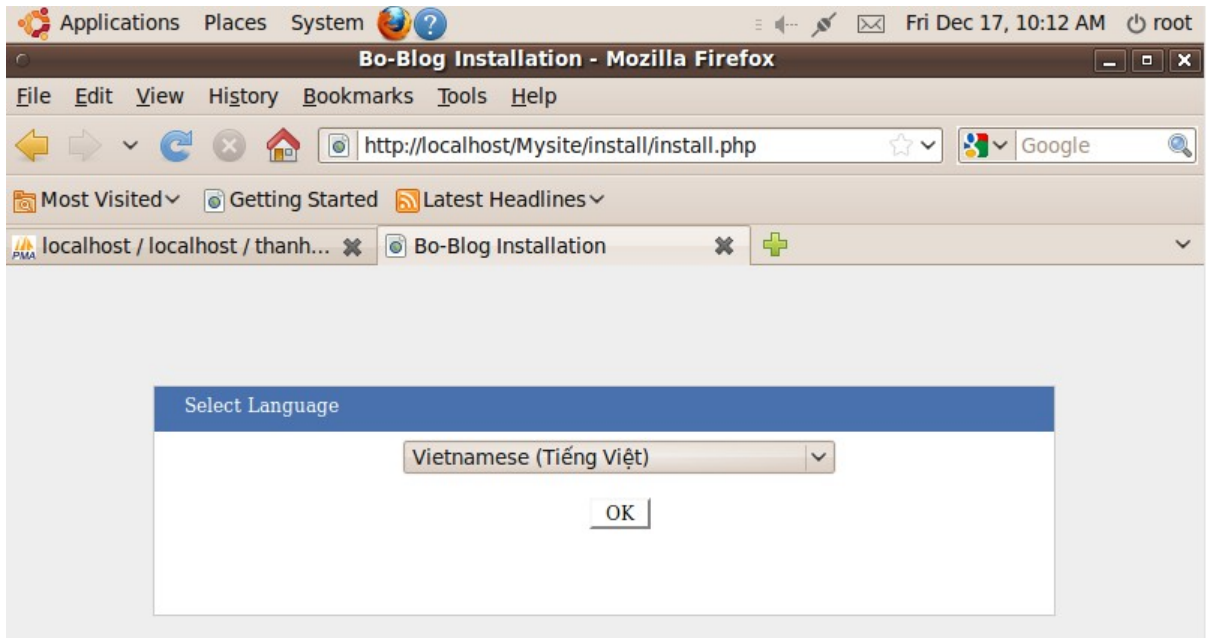

Thiết lập để kết nối tới cơ sở dữ liệu vừa tạo :

# Giáo viên hướng dẫn : Nguyễn Tấn Khôi

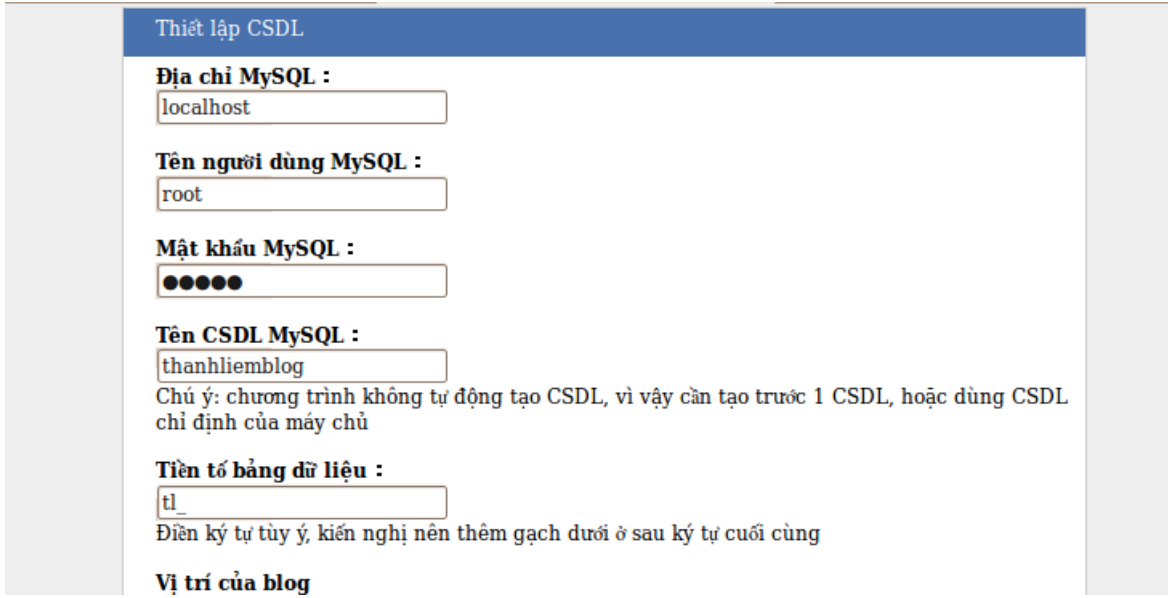

Kết quả sau khi cài đặt thành công :

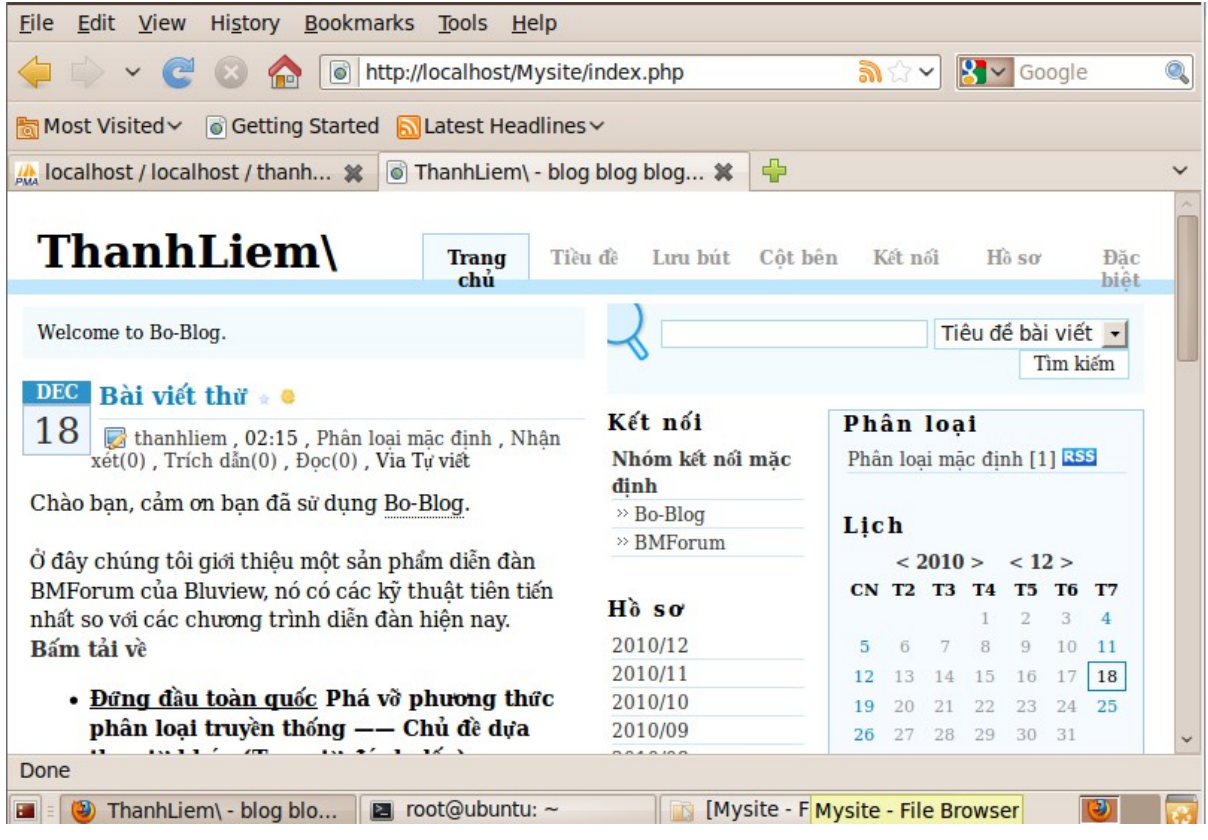

Kết nối đến web vừa tạo bằng 1 máy khác sử dụng hệ điều hành win7 :

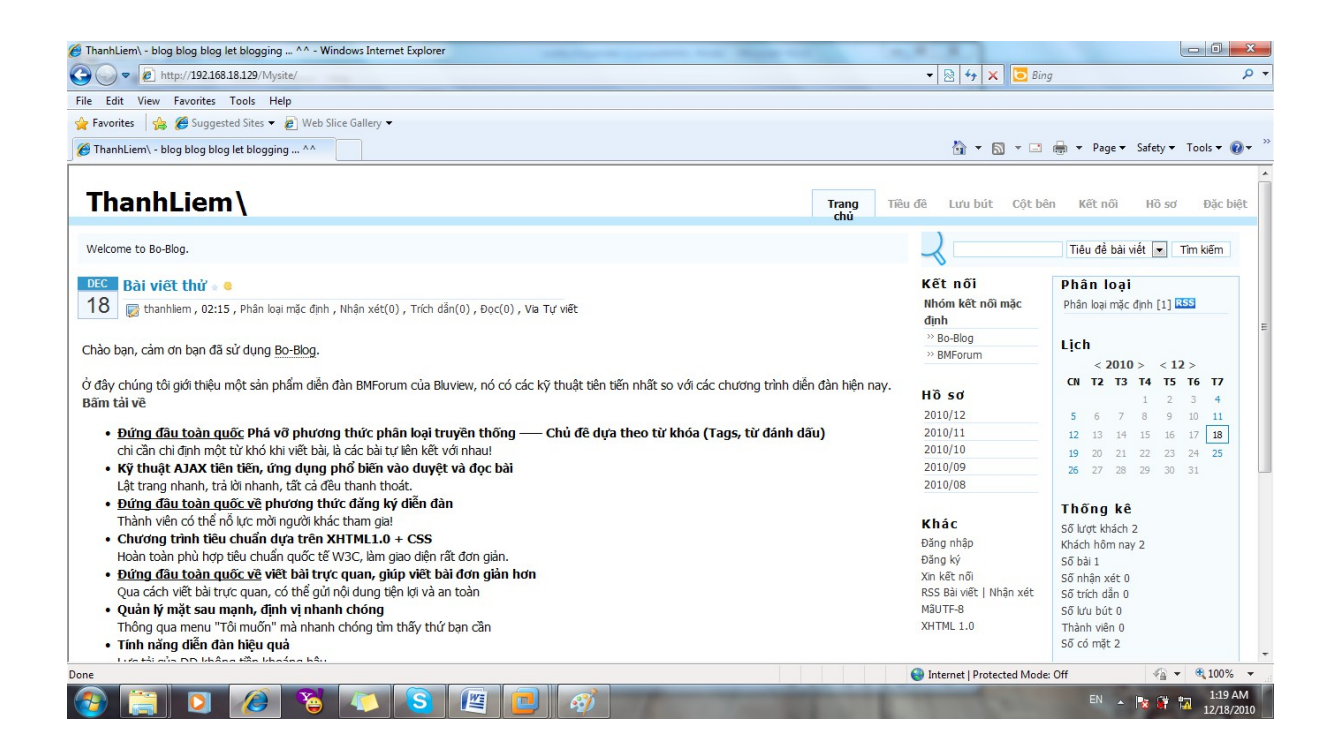

# Tài liệu tham khảo

http://vinaora.com/joomla/cai-dat-web-server http://forum.ubuntu-vn.org https://help.ubuntu.com/community/ApacheMySQLPHP

### Giáo viên hướng dẫn: Nguyễn Tấn Khôi